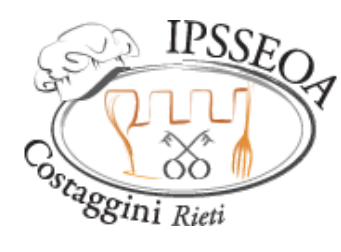

Istituto Professionale di Stato Servizi per l'Enogastronomia e l'Ospitalità Alberghiera

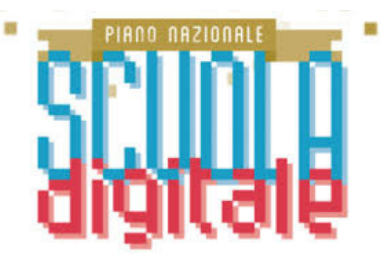

# MANUALE OPERATIVO e INDICAZIONI per la DIGITALIZZAZIONE

#### **Ricevimento Famiglie a Distanza**

- Seguendo le indicazione del Collegio dei Docenti, rispetto agli incontri con le famiglie, la prenotazione sarà pianificata dall'insegnate tramite l'apposita funzione di Argo, fissando per ogni ora settimanale di "ricevimento genitori" delle fasce orarie della durata di 5 - 10 minuti, ognuna delle quali potrà essere prenotata dal genitore e dove gli stessi troveranno anche il codice di accesso o il link all'incontro Meet.
- Al momento della prenotazione, da parte del genitore, il sistema genera un messaggio(1), inviato alla mail indicata nel format, con i dati della prenotazione, mentre l'incontro avverrà attraverso l'applicativo Meet che potrà essere fruito dai genitori attraverso l'account dei figli (scelta consigliata) o un qualsiasi Account Google.
- Il docente confermerà la prenotazione dell'incontro con una apposita email, nella quale fornirà al genitore il codice di accesso **qualora non indicato nella scheda di prenotazione**.
- L'insegnate dovrà collegarsi pochi minuti prima dell'appuntamento per dare il consenso al genitore di entrare(2).

#### COME PROCEDERE

- **Accedere** a "*Argo DidUp*"; 1.
- 2. Click su  $\leftrightarrow$  Comunicazioni;
- 3. Click SU  $\bigcirc$  Ricevimento docente
- **Click** su "Aggiungi"; 4.
- **Compilare** il format; 5.
- **Check** tipo di ricevimento "*Periodico*"; 6.
- **Check** giorno in "Ripeti nei giorni" 7.
- **Inserire** date periodo dal al usando il 8. calendario a margine;
- **Inserire** gli orari usando l'elenco a 9. tendina;
- **Specificare** periodo e orario entro il 10. quale il genitore può prenotare il colloqui;
- **Check** "Genera più disponibilità" il 11. sistema genera ad orari consecutivi, rispetto all'intervallo di tempo indicato diversi appuntamenti;
- **Inserire** in "Luogo di ricevimento" il 12. codice Meet (es. cucina-fabri);
- **Scrivere** in "Annotazioni" l'indicazione 13. "Accedere dall'account @alberghierorieti.it del proprio figlio/a".
- Controllare la correttezza dell'indirizzo 14. mail (sul quale ricevere le notifiche di prenotazione.

**Click** "Inserisci". 15.

**(1)** Controllare che la funzione di ricezione e-mail sia attiva (spuntata) sul proprio registro elettronico. ArgoDidUp > Strumenti > Opzione Famiglie > *Voglio ricevere una mail ad ogni nuova prenotazione e ad ogni annullamento prenotazione ricevimento;*

(**2)** Per attivare la funzione "*sala d'attesa*" dovete controllare che la funzione sia attiva. Accedere al Meet del colloquio > Controlli dell'organizzatore > Accesso Rapido (Disattivo)

### Team per l'Innovazione

Prof.ssa Antonella **GIOVANNELLI** Prof.ssa Danila **PITOTTI** Prof. Angelo **FABRI**

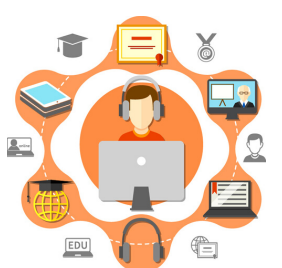

**supportogsuite**@alberghierorieti.it

### **Registrazione Ricevimenti Famiglia**

Al fine di tenere traccia dei colloqui con le famiglie il docente può compilare l'apposito spazio seguendo la procedura descritta a margine, é altresì possibile annotare tale evento nel calendario di Argo come "Evento Personale" o come "Annotazione"

#### **Organizzare un CdC a Distanza**

Seguendo le convocazioni del DS, organizzare una riunione tramite Google Meet accedendo all'applicazione Calendar. Specificare tutti i dati dell'incontro, generando anche il link a Meet ed invitando tutti i componenti del CdC(1), compresa la DS. Sempre attraverso questa funzione condividere materiali oggetto di discussione, nonché documenti condivisi editabili. Ricordarsi di autorizzare Calendar all'invio degli inviti.

(1) Per velocizzare questa azione potete anche inserire la mail del gruppo docenti dello specifico CdC. Es. docenti2e@alberghierorieti.it

#### **Condividere modelli e documenti nel CdC**

In linea con le disposizioni del CTS, è opportuno ridurre al minimo il consueto passaggio cartaceo di modulistica e documenti che, invece possono essere custoditi, condivisi e modificati da tutti i componenti del CdC tramite l'applicativo Google Drive .

- **Accedi** a Nuovo Argo DidUp; 1.
- **Click** su "Didattica" ; 2.
- **Seleziona** la Classe; 3.
- **Seleziona** alunno/a 4.
- **Click** su "Scheda alunno"; 5.
- **Compilare** il format; 6.
- **Click** "Conferma" 7.
- **Click** su simbolo (+) "Incontri con la 8. famiglia" (fondo pagina)
- **Seleziona** "Tipologia"; 9.
- **Scrivi** "Descrizione" dell'colloquio; 10.
- **Salva;** 11.
- 12. **Click** su simbolo **I** "Incontro con la famiglia", per visualizzare elenco incontri.
- **Log in** all'Account @alberghierorieti 1.
- **Accedi** all'applicativo "Calendar"; 2.
- 3. **Click** su crea "+ Crea";
- 4. Selezionare <u>양</u> Aggiungi invitati '|nvitati'';
- 5. Click SU is a segment of the sequence of the set that is a sequence of the set of the set of the set of the set of the set of the set of the set of the set of the set of the set of the set of the set of the set of the s
- Aggiungi titolo **Compilare** il format; 6. Evento Fuori sede Spazi per appuntamenti **Click** "Conferma" 7. Domenica, 25 ottobre 15:30 = 15:45

Trova un orario a, Aggiungi invitat

O Aggiungi luogo  $\equiv$  Aggiungi descrizione o allegat ANGELO FABRI

Aggiungi videoconferenza di Google

Altre opzioni **Salva** 

- **Log in** all'Account @alberghierorieti.it 1.
- **Accedi** all'applicativo "Drive"; 2.
- **Apri** "Drive Condiviso"; 3.
- **Click** su "*+ Nuovo*"; 4.
- **Digitare** il nome della Drive condiviso; 5.
- **Click** su "*1 persona*" in alto a sinistra; 6.
- **Aggiungere** i colleghi digitando i nomi; 7.
- **Click** su "*Fine*" al termine; 8.
- **Attraverso** la funzione "*+ Nuovo*" potete 9. aggiungere o creare ogni tipo di file che sarà automaticamente condiviso ai colleghi.

## Team per l'Innovazione

Prof.ssa Antonella **GIOVANNELLI** Prof.ssa Danila **PITOTTI** Prof. Angelo **FABRI**

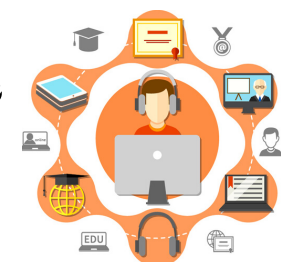

**supportogsuite**@alberghierorieti.it

#### **Caricamento Piani di Lavoro Annuali**

Come ricordato al primo CdC, entro il 15 Novembre, sarà necessario caricare nel registro elettronico i Piani di Lavoro Annuali.

- **Accedi** a "DidUp; 1.
- **Selezionare** il menu "*Didattica*"; 2.
- **Click** su "*Programmazione Didattica*"; 3.
- **Click** su "*Aggiungi*"; 4.
- **Digitare** come "Oggetto" es. 5. Programmazione Cucina classi Prime;
- **Selezionare** il periodo dal 01/09/2020 al 6. 14/06/2020.
- **Selezionare** la cartella del proprio 7. dipartimento;
- **Caricare** il file; 8.
- **Check** in "*Destinatari*" le classi di 9. interesse;
- **Click** su "Salva". 10.

#### **Partecipazione alle Assemblee a Distanza**

Accedendo alla piattaforma Argo nella sezione "Bacheca" sarà possibile visionare l'avviso di partecipazione all'assemblea o invitare i partecipanti quando siamo noi gli organizzatori.

- **Log in** a DidUP; 1.
- **Accedi** a Bacheca; 2.
- **Cerca** il messaggio di invito; 3.
- **Click** sulla freccia a fianco al campo URL 4.
- 5. Con il tuo account @alberghierorieti.it potrai poi accedere al Meet dell'assemblea.

#### **Svolgimento sostituzioni in DaD**

In caso di sostituzione di colleghi assenti per lunghi periodi nelle classi che svolgono DaD, è necessario avviare un Meet per garantire l'attività didattica. L'insegnate oltre alla firma sul registro elettronico provvederà anche alla presa delle presenze. Rimane invariato che i docenti assenti per un breve periodo provvedono a comunicare alla classe questa circostanza sul registro elettronico.

- **Accedere** al proprio Account 1. @alberghierorieti.it;
- **Avviare** una riunione "Meet" e copiare i 2. dati di accesso;
- **Accedere** all'applicativo "GMail"; 3.
- **Inviare** una mail con i dati di accesso 4. all'indirizzo della classe es. alunni1c@alberghieorieti.it

Team per l'Innovazione Prof.ssa Antonella **GIOVANNELLI** Prof.ssa Danila **PITOTTI** Prof. Angelo **FABRI**

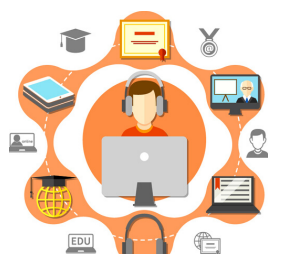

**supportogsuite**@alberghierorieti.it

#### **Gestione delle assenze - ritardi - uscitein DaD**

L'entrata posticipata (ritardo) e l'uscita anticipata, possono avvenire **esclusivamente nei termini e con le modalità previste dal regolamento scolastico.**

Le ore pomeridiane vanno gestite come prolungamento dell'orario antimeridiano ne consegue che, l'assenza giornaliera e l'uscita anticipata valgono per l'intera giornata.

Non è consentito abbandonare lo svolgimento delle lezioni durante la giornata se non per comprovati motivi, autorizzati dal docente, o per comprovata interruzione della connessione. **L'abbandono irregolare delle lezioni** sarà considerato mancanza disciplinare, comporterà il **divieto di rientro** e sarà motivo di rilievo **disciplinare**. L'insegnate provvederà a registrare l'uscita, indicando nelle motivazioni "Uscita non autorizzata" ovvero "Uscita autorizzata".

L'insegnante che per primo riceverà comunicazioni dalle famiglie, **esclusivamente rispetto eventuali difficoltà di connessione,** dovrà tempestivamente riportare in bacheca (alla visione esclusiva dei docenti) le motivazione addotte.

- **Accedere** al registro di classe; 1.
- **Click** su "Appello"; 2.
- 3. **Click** su **O** per l'assenza in prima ora;
- 4. **Click** su (Aggiungi v) per aggiungere successivi ingressi o uscite.
- 5. Selezionate nella sezione "Motivazioni" la situazione in oggetto "Uscita non autorizzata" in caso di mancata comunicazione delle famigli, o viceversa "Uscita autorizzata" in caso contrario.

Il Team per l'Innovazione augura a tutti i colleghi

Buona Didattica Integrata!

Se hai bisogno di aiuto non scoraggiarti mai, semplicemente contattaci!

Team per l'Innovazione Prof.ssa Danila **PITOTTI** Prof. Angelo **FABRI**

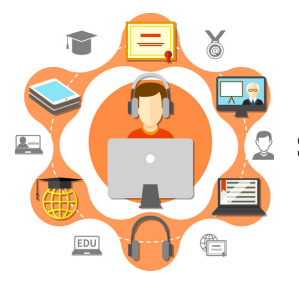

Prof.ssa Antonella **GIOVANNELLI supportogsuite**@alberghierorieti.it